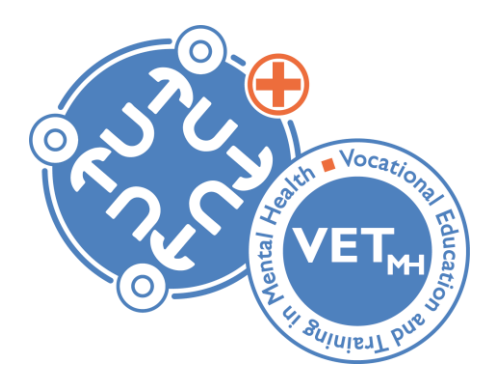

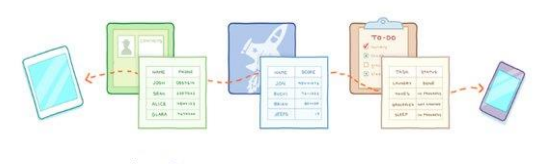

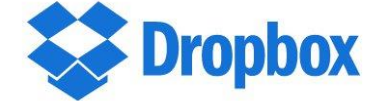

#### **A Dropbox VETmh TuTo+ manual**

#### **How to find the right documents of the VETmh TuTo+ project**

VETmh TuTo+ Erasmus+ 2018-2021

#### Introduction

**Content of this manual**

1/ Which items you can find on Dropbox about the formation VETmh TuTo+

2/ A guideline on where to find the used documents during the training

3/ An explanation of the used documents during the training

4/ How to get access to shared folders or files

#### Where to find the documents?

All the documents of the formation VETmh TuTo+ can be found on Dropbox:

- 1. Go to your '*files*' NOT at homepage
- 2. You will see four folders

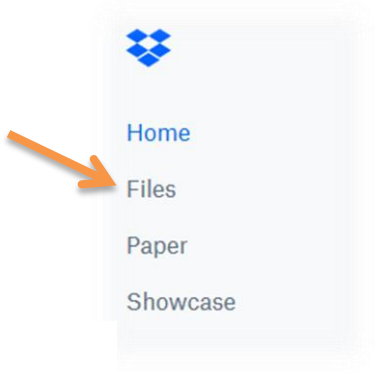

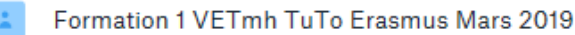

Pratical informations for the 1st internsh...atiques pour le 1er stage des stagiaires.

Training of june 2019 in Romania-Main line & Pictures

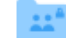

VETmh TuTo Erasmus Training 1 UAD ARAD June 2019

## Folder 1: training in Belgium (French)

Formation 1 VETmh TuTo Erasmus Mars 2019

- This folder will represent all the training that took place in Belgium from 2019 till 2021
- It will be divided into subfolders that represent the different trainings per period (March, October and January
- In French

Formation 1 CNP St-Martin Dave MARS 2019

This subfolder represents the training that took place in March 2019. Here you can find all the hand-outs used during this period

# Folder 1: training in Belgium (French)

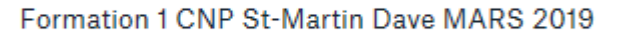

• Three different subfolders of the subfolder:

Power point de présentation des différents groupes de tuteurs du 28 mars 2019

= The PowerPoints and synthesis made by the participants  $\rightarrow$  to know the theory better by summarizing and applying it themselves

Notes au tableau durant les présentations des PPT les 27, 28 et 29 mars 2019

= The notes on flipcharts, done by the participants after they received the theory and presentation  $\rightarrow$  to get to know the theory better by summarizing and applying it themselves

# Folder 1: training in Belgium (French)

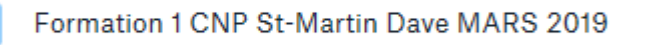

• Three different subfolders of the subfolder:

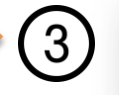

Affiches créées par les différents groupes

= The posters that provide an answer on the '5 Ws questions' (who, what, when, where, why). The answers of the participants are represented on these posters

- 20190329-Carnet de route... Erasmus 2018 2021.pdf
	- 20190329-Module 1 Jour 3... Erasmus-2018 2021.pptx

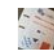

55485849\_1021870118054...7982422708912128\_n.jpg

• Other things like photos, PowerPoints, booklets, …

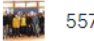

55760092\_1021870118142...1564032873660416\_n.jpg

#### Folder 2: trainees (English & French)

Pratical informations for the 1st internsh...atiques pour le 1er stage des stagiaires.

- This folder will contain all practical information about the trainees
- Both in English and in French

Training of june 2019 in Romania-Main line & Pictures

- This folder represents the training that took place in Romania in June 2019
- It will contain all the summaries made by the different groups of participants
- In English

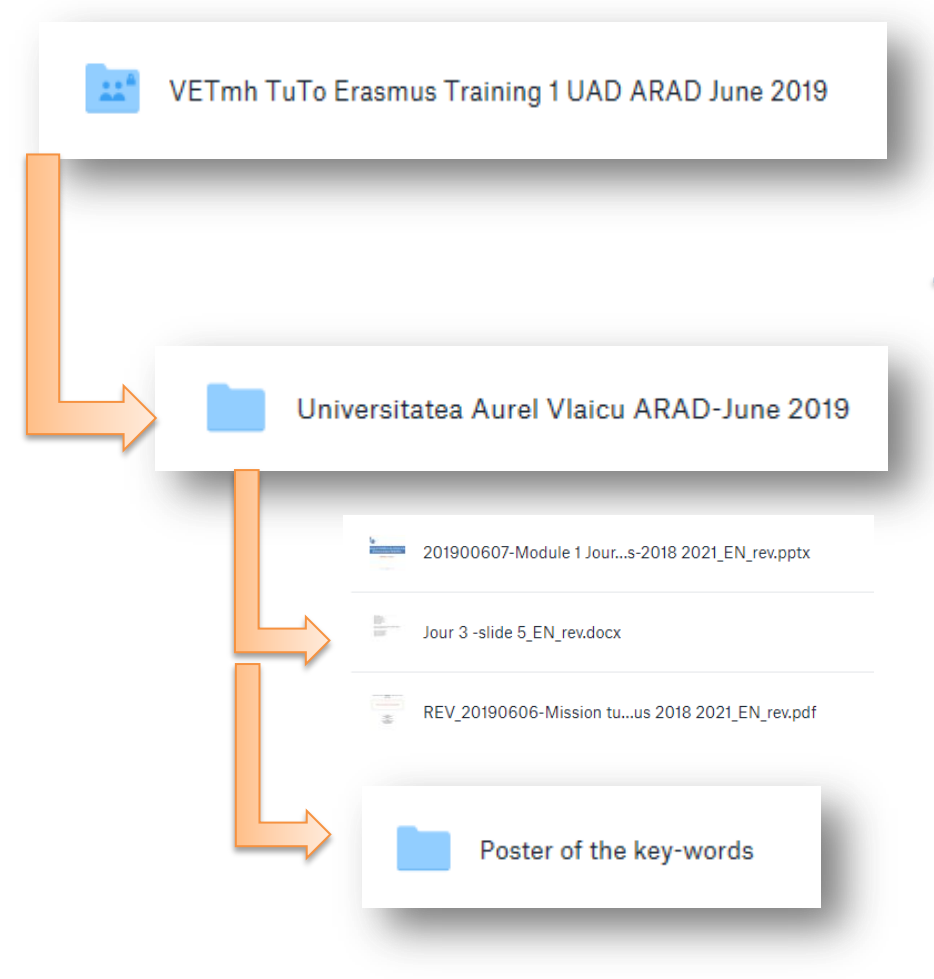

- This folder represents the training that took place in Romania in June 2019
- In English

- This subfolder contains all the documents used during the training in Romania
- In this subfolder you can find the PowerPoints and the booklets used during the training
- Another sub-subfolder

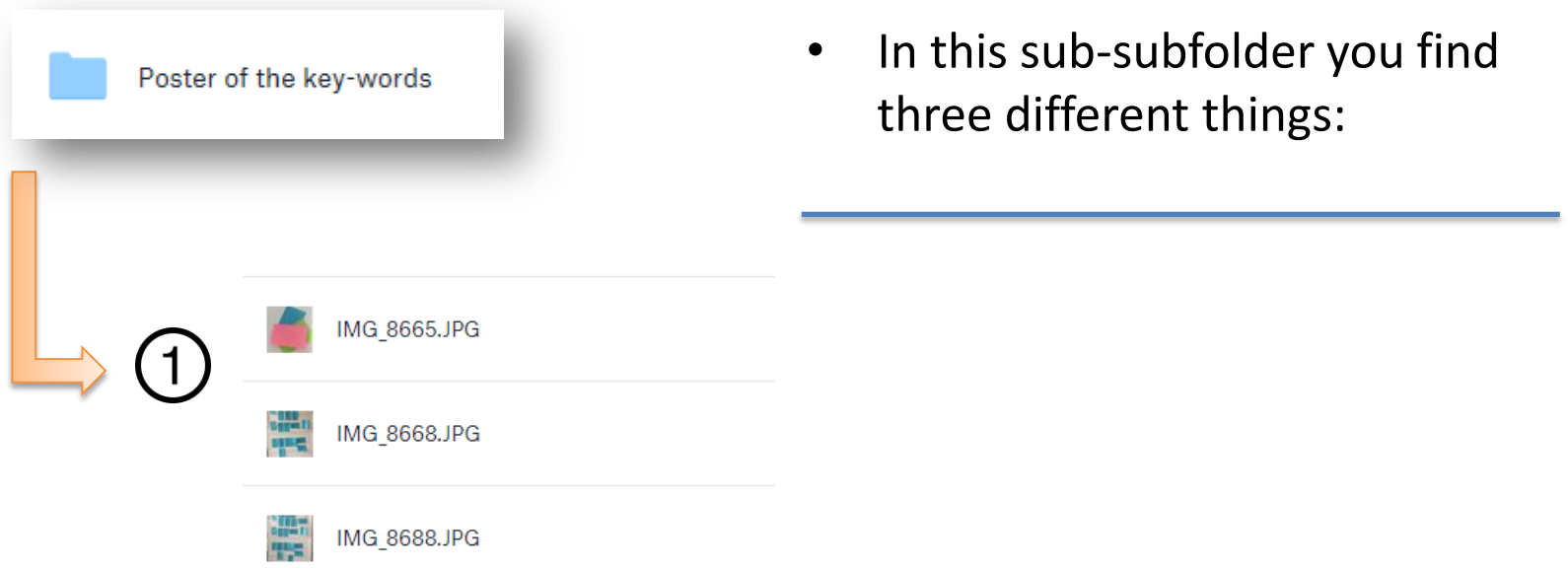

= Some images from post-it's the participants have created when brainstorming. The post-it allowed them to bring out all the mental representations that the participants have of the role of tutor

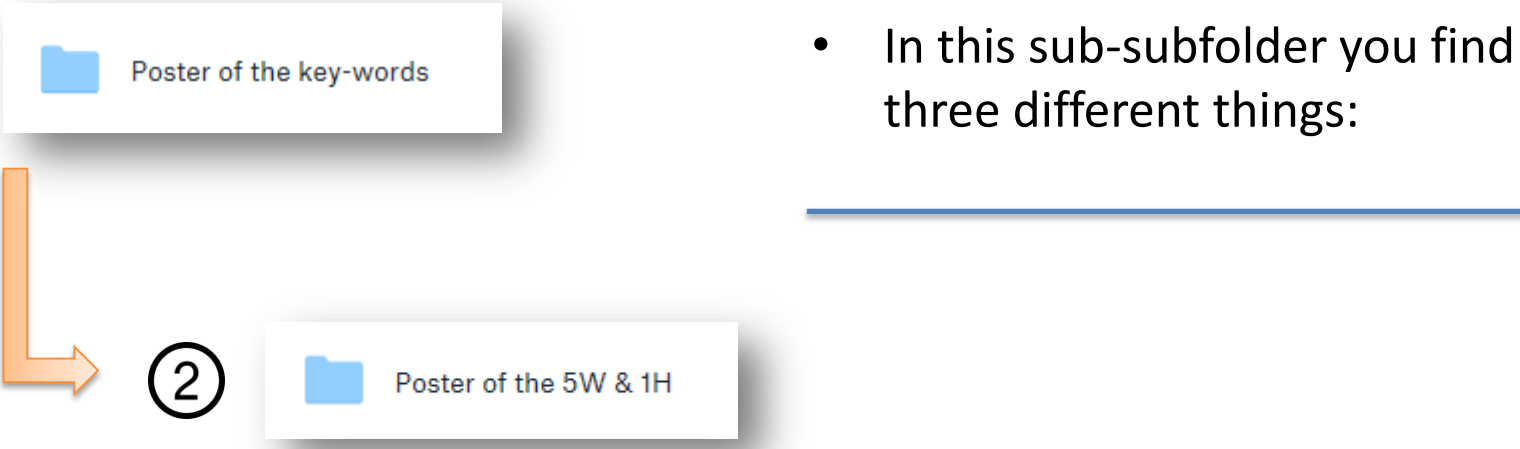

= Posters that provide an answer on the '5 Ws and 1 H questions' (who, what, when, where, why, how). The answers of the participants are represented on these posters

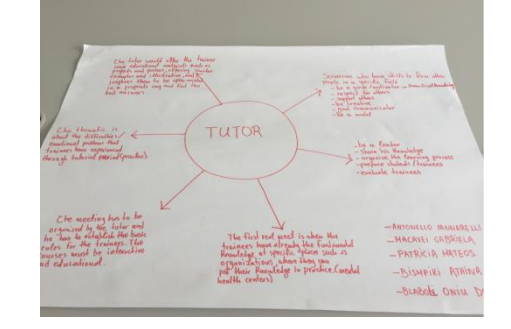

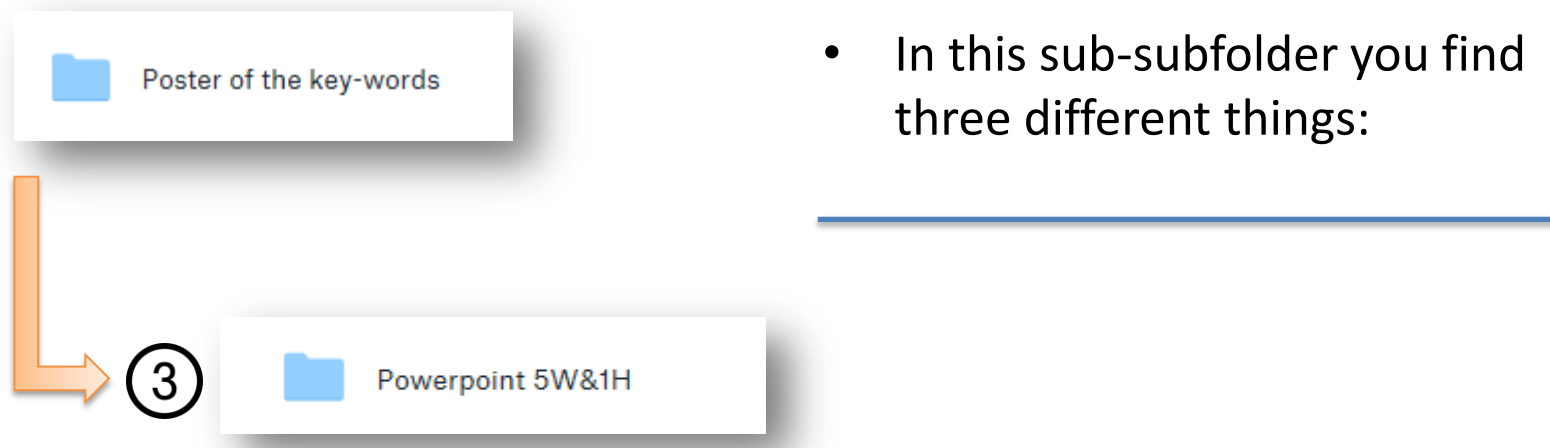

= PowerPoints and synthesis made by the participants. In this way, the participants can get to know the theory better by summarizing and applying it themselves

#### How to get access to these folders?

• If another person has shared a folder or file with you so you can view/edit it, or so that you can work together, you have three options to get access:

- **Option 1:** I**mmediately in your files:**
- 1. Go to your '*files*' on your homepage
- 2. You will see the shared folders or files

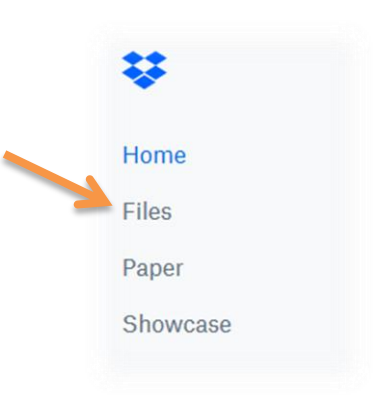

#### How to get access to these folders?

- **Option 2: Through your notifications:**
- 1. Go to your notification-icon at the top right of your screen

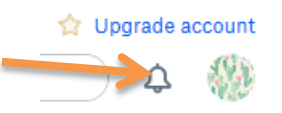

2. Click on '*add to Dropbox*' if you want this folder or file in your files, this way you can view and/or edit this folder or file

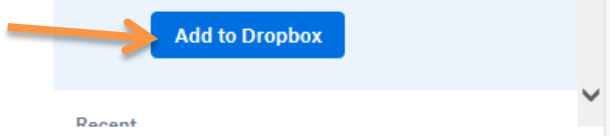

#### How to get access to these folders?

- **Option 3: Receiving an email:**
- 1. Go to your email
- 2. Click on the blue button that says '*view folder/file'*

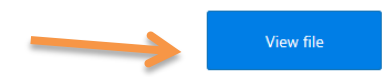

Enjoy! The Dropbox team